#### **Settings Tab**

Click on the "Settings" tab to (a) change the login password, by entering the old password, new password, and reconfirming the new password, and clicking on "Apply", (b) upgrade the device firmware, by clicking on the "Choose File" button to search for and select the new firmware, and then clicking "Upload", (c) reset the unit to factory defaults, by clicking on the "Reset" button, and (d) reboot the unit, by clicking on the "Reboot" button.

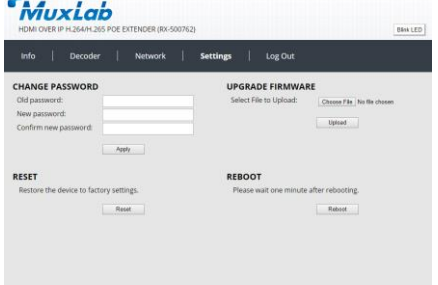

## **Log Out Tab**

Click on the "Log Out" tab to log out of the device web interface.

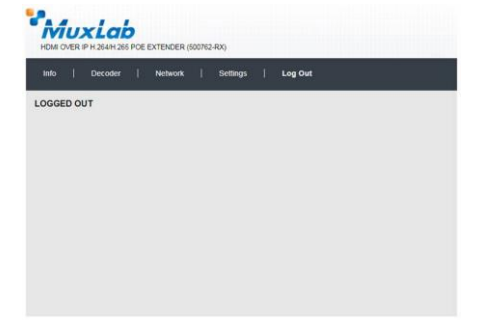

2321 Rue Cohen, Montreal, Quebec, Canada. H4R 2N7 Tel: (514) 905-0588 Fax: (514) 905-0589 Toll Free (North America): (877) 689-5228 E-mail: [info@muxlab.com](mailto:info@muxlab.com) URL: [www.muxlab.com](../../../../AppData/Local/Microsoft/AppData/Local/Microsoft/Windows/Temporary%20Internet%20Files/Users/j.aubin/AppData/Local/Microsoft/Windows/Temporary%20Internet%20Files/Content.Outlook/AppData/Local/Microsoft/Windows/Temporary%20Internet%20Files/Content.Outlook/XJYHVDG2/Original%20Documents/www.muxlab.com)

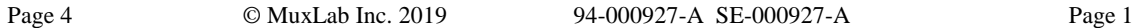

## 500764-TX Web Interface Guide

#### **Overview**

The 500764-TX HDMI over IP H.264/H.265 PoE Transmitter, 4K/60 may be setup by the 500811 or 500812 ProDigital Network Controller or by the 500764-TX Web Interface. This document covers how to setup and manage the 500764-TX via the device's web interface. To manage the 500764 via the 500811 or 500812 ProDigital Network Controller, please reference the Network Controller Manual. Note that the 500764-TX is compatible with the MuxLab 500762-RX HDMI over IP H.264/H.265 PoE Receiver.

Access to the 500764-TX web interface is possible via a web browser. The unit comes by default with DHCP enabled. Identify the IP address of the 500764-TX device you want to manage by using network utility software tools such as Bonjour, or similar. Set your PC to a different IP address in the same segment, and set the PC subnet mask and gateway address accordingly. Contact a network administrator if assistance is required on how to accomplish this. Enter the 500764-TX device IP address in your browser and press Enter. The first screen presented is the Login screen.

### **1) Configuring 500764-TX**

There are several screens to navigate in order to manage the 500764-TX. Note that several 500764- TX screens allow the user to click on a "Blink LED" button to cause the 500764-TX "Link" LED to blink for testing and tracing purposes. The "Blink LED" button operates as a toggle.

#### **Login**

**Info Tab**

To login to the 500764-TX web interface, type in the Username and Password, and then click on "Login". The default Username and Password are "admin".

Click on the "Info" tab to get information on the 500764-TX, such as the (a) CPU usage, (b) memory usage vs total memory, (c) input video resolution, (d) input FPS - frames per second, (e) security check (f) GOP - Group of Pictures, (g) encoding type, (h) output video resolution, (i) output frames per second, (j) output bitrate, (k) URL addresses for the supported communication protocols, including TS, HLS, FLV, RTMP, RTSP, and Multicast, and (l) Ethernet traffic, including Receiving and Sending Traffic.

Click on the "Encoder" tab to (a) set the encoding type via a pulldown tab (to baseline, main or high profile for H.264, or main profile for H.265), (b) set output video resolution via pulldown tab (to "Same as Input", or from 176x144 to 3840x2160), (c) set the bitrate (from 32Kbps to 60Mbps), (d) set the FPS - frames per second (from 5 to 60fps), (e) set the GOP – Group of Pictures (from 5 to 300), (f) set the encoding method (VBR – variable bitrate,

# Muxiab PLEASE LOGIN USER LOGIN *Muxlab* Info | Encoder Settings | Log Out **ENCODER** *Muxlab* **PROTOCOL**

**Encoder Tab**

 $QVBR -$  quality-defined variable bitrate, or CBR - continuous bitrate), (g) set the URL addresses for the supported communication protocols, including TS, HLS, FLV (along with HTTP Port# setting), RTSP in Pull mode (along with Port# setting), RTMP in Push mode (along with Port# setting), and Multicast IP (along with Port# selection), (h) the ability to enable or disable each of these communication protocols from a pulldown tab, **Note**: Only a limited selections should be made at any given time. Do not enable all protocols at the same time, (i) set the embedded audio input source (to Auto, HDMI, or Analog via 3.5mm jack) (j) set the audio bitrate (from 64Kbps to 320Kbps) (k) set the audio codec (to AAC, or MP3), (l) enable or disable pass-through, (m) Set resolution (to Auto, or from 720p to 4K), (n) enable or disable Analog Audio, and (o) enable or disable the Dip Switches via a pulldown tab. Click on the "Apply" button to accept changes, or on "Reset" to return to the previous settings.

Muxlab

ETHERNET

Frender

192.168.168.11 255 255 0 0

Apply

Network

#### **Network Tab**

Click on the Network tab to (a) enable or disable DHCP via a pulldown tab, (b) set the device Static IP Address, Subnet Mask and Gateway, and (c) to get the unit MAC address.

Click on the "Apply" button to accept changes, or "Reset" to return to the previous settings.

#### **Settings Tab**

Click on the "Settings" tab to (a) change the login password, by entering the old password, new password, and reconfirming the new password, and clicking on "Apply", (b) upgrade the device firmware, by clicking on the "Choose File" button to search for and select the new firmware, and then clicking "Upload", (c) reset the unit to factory defaults, by clicking on the "Reset" button, (d) reboot the unit, by clicking on the "Reboot" button, and (e) set the date and time and click on Apply to accept the changes.

#### **Log Out Tab**

Click on the "Log Out" tab to log out of the device web interface.

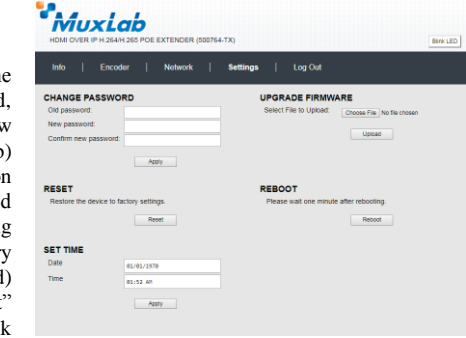

| Log Out

Settinos

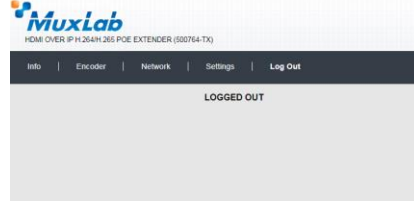

#### **2) Configuring 500762-RX**

The 500762-RX is fully compatible with the 500764-TX. You may also want to reference the 500762-RX web interface manual directly. After entering the 500762 IP address in the browser the login screen will be displayed.

#### **Login**

To login to the 500762-RX web interface, type in the Username and Password, and then click on "Login". The default Username and Password is "admin".

#### **Info Tab**

Click on the "Info" tab to get information on the 500762-RX, such as the output and input video resolution, and the URL addresses for the supported & configured communication protocols, including TS, HLS, FLV, RTSP, RTMP, and Multicast.

#### **Decoder Tab**

Click on the "Decoder" tab to (a) set the output video resolution via a pulldown tab (to Auto, or from 480/60 to 3840x2160), (b) set the URL addresses for the supported communication protocols, including TS, HLS, FLV, RTSP, RTMP, and Multicast, (c) enable or disable each communication protocol from a pulldown tab, (d) set Deep Color, and (f) enable or disable the Dip Switches via a pulldown tab.

Click on the "Apply" button to accept changes, or on "Reset" to return to the previous settings.

#### **Network Tab**

Click on the Network tab to (a) enable or disable DHCP via a pulldown tab, (b) set the device Static IP Address, Subnet Mask, Gateway, DNS 1 and DNS 2, and (c) to get the unit MAC address.

Click on the "Apply" button to accept changes, or "Reset" to return to the previous settings.

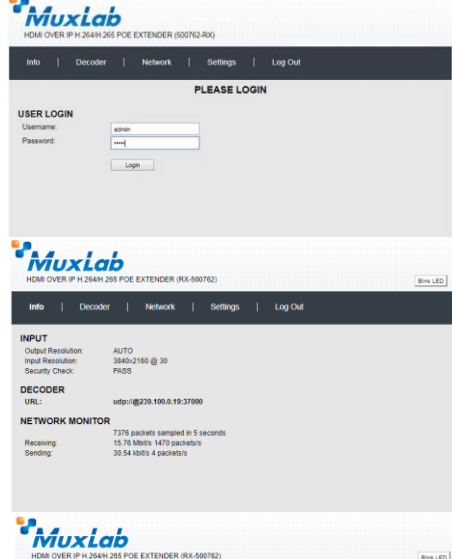

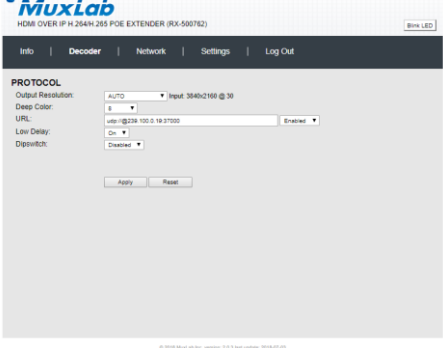

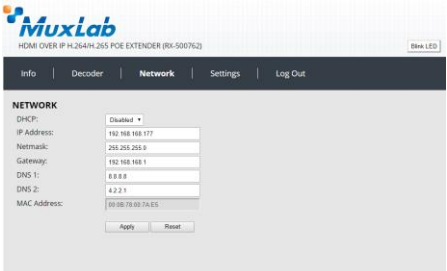